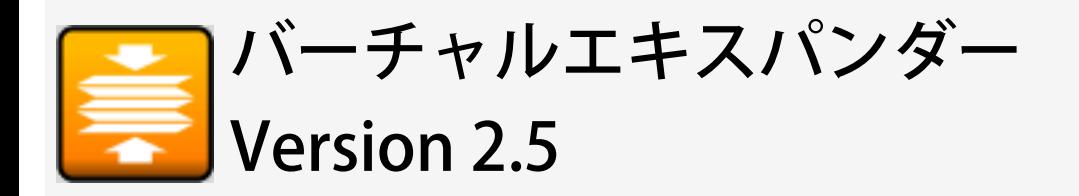

バーチャルエキスパンダーは、ソニー独自のファイル圧縮解凍アプリケーションソフトで す。

© 2005, 2006, 2007, 2008, 2009 Sony Corporation

Rev. 2.5.0.0

## はじめに

はじめにお読みください。

[バーチャルエキスパンダーについて](#page-2-0) [動作環境について](file:///C|/Documents%20and%20Settings/admin/%83f%83X%83N%83g%83b%83v/%83w%83%8B%83v_v24_RC1/html/02_System.htm) [商標について](#page-4-0)

## <span id="page-2-0"></span>バーチャルエキスパンダーについて

バーチャルエキスパンダーは、ソニー独自のファイル圧縮解凍アプリケーションソフトです。

バーチャルエキスパンダーは、ポケットビットのホームページ <http://www.sony.co.jp/pocketbit/>か ら、ダウンロードすることができます。最新の情報も掲載していますのでご活用ください。

### VirtualExpander について

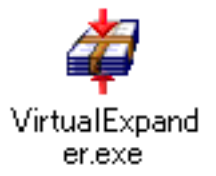

コンピュータ上のファイルをポケットビットにドラッグ&ドロップするだけでファイルを自動的に 圧縮し、ポケットビットの容量を擬似的に拡大して使用することができます。また、ポケットビッ ト上のファイルをコンピュータにドラッグ&ドロップすると自動的に解凍します。

使用方法は [VirtualExpander を使用する](#page-5-0)をご覧下さい。

#### Decompression について

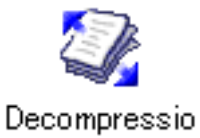

n.exe

VirtualExpander で圧縮したファイルを解凍することができます。VirtualExpander.exe および ポ ケットビット をお持ちでない方でも使用できます。

使用方法は [Decompression を使用する](#page-23-0)をご覧下さい。

#### ※ご注意

・VirtualExpander.exe と Decompression.exe のファイル名は変更しないでください。変更すると正し く動作しなくなることがあります。

## 動作環境について

VirtualExpander および Decompression の使用には下記の環境が必要です。

### ポケットビット

VirtualExpander は下記ポケットビットでのみ使用できます。 USM-LXシリーズ、USM-Lシリーズ、USM-Jカラーシリーズ、USM-HXシリーズ、USM-Hシリー ズ、USM-JXシリーズ、カラーミックスパック(L)、USM-J-B/L/R、カラーミックスパック(J)、マ ルチパック

※Decompression はポケットビットに関係なく使用できます。

### OS

Windows 2000 Professional SP3 以降 Windows XP Professional SP1 以降 Windows XP Home Edition SP1 以降 Windows Vista Home Basic/Home Premium/Business/Enterprise/Ultimate

#### ※ご注意

・ご使用には管理者権限を持つユーザー(「コンピュータの管理者」または「Administrator」) としてログオンする必要があります。

## <span id="page-4-0"></span>商標について

POCKET BIT および ポケットビット は、ソニー株式会社の登録商標です。

Microsoft、Windows、Windows Vista は米国Microsoft Corporationの米国およびその他の国における 登録商標です。

その他、本書に記載されているシステム名、製品名は、一般に各開発メーカーの登録商標あるいは商標 です。なお、本文中ではTM、(R)マークは明記していません。

# <span id="page-5-0"></span>VirtualExpander を使用する

VirtualExpander の使用方法について説明します。

[VirtualExpander を起動する](#page-6-0) [ファイルを圧縮する](#page-8-0) [ファイルを解凍する](#page-11-0) [安全な取り外しを行う](#page-13-0) [スタートアップへ登録する/解除する](#page-15-0) [ポケットビットを圧縮対象から一時的に外す](#page-17-0) [バージョンを確認する](#page-19-0) [VirtualExpander を終了する](#page-20-0) [VirtualExpander を更新する](#page-21-0)

## <span id="page-6-0"></span>VirtualExpander を起動する

VirtualExpander の起動方法を説明します。

### VirtualExpander を起動する

1. VirtualExpander.exe をダブルクリックして実行します。

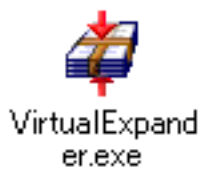

2. VirtualExpander が起動し、常駐します。

スタートアップに未登録の場合(初回起動時)は下記メッセージが表示され、スタートアップ登録 の有無を選択します。

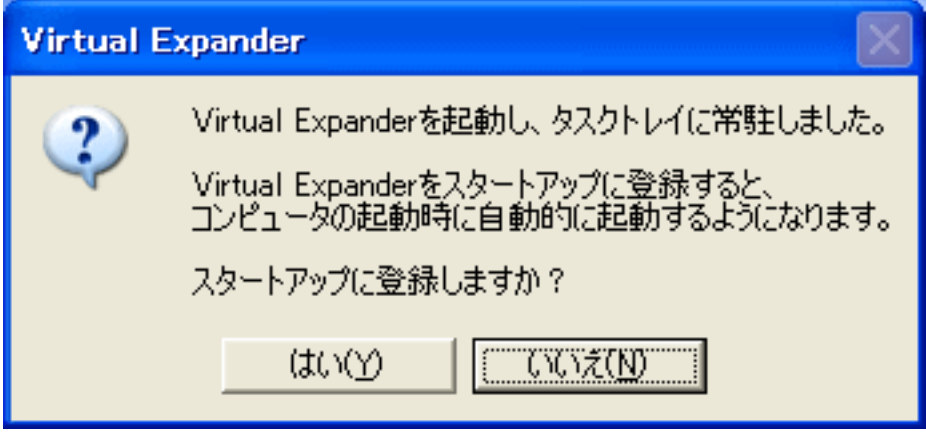

スタートアップに登録する

VirtualExpander を自動起動したい場合は [はい] を選択してください。

VirtualExpander をスタートアップに登録すると、コンピュータの起動時に VirtualExpander が自動的に起動し、常駐するようになります。これにより、その都度 VirtualExpander.exe を ダブルクリックして実行する手間が省け、常時、圧縮解凍が行えるようになります。

スタートアップへの登録と解除は、後から変更することができます。 詳細は [スタートアップへ登録する/解除する](#page-15-0)をご覧下さい。

スタートアップに登録しない

VirtualExpander を自動起動せず、その都度実行したい場合は [いいえ] を選択してください。 圧縮解凍を行いたい場合のみ VirtualExpander.exe を実行し、常駐させます。常駐していない 時は、圧縮解凍は行われません。

スタートアップへの登録と解除は、後から変更することができます。

詳細は[スタートアップへ登録する/解除する](#page-15-0)をご覧下さい。

3. VirtualExpander 起動中は、タスクトレイに VirtualExpanderアイコン ー が常駐します。

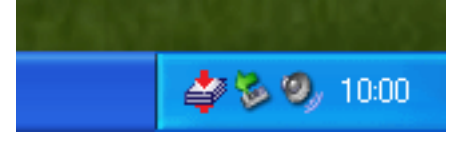

## <span id="page-8-0"></span>ファイルを圧縮する

ファイルの圧縮方法を説明します。

ファイルを圧縮するには、以下の3種類の方法があります。 ポケットビットへファイルをドラッグ&ドロップして圧縮する ポケットビット内のファイルを右クリックして圧縮する ポケットビット内のファイルをすべて圧縮する

#### ※ご注意

VirtualExpander の機能をお使いの場合は、VirtualExpander が起動している必要があります。 タスクトレイに VirtualExpanderアイコン → が常駐していることを確認してください。

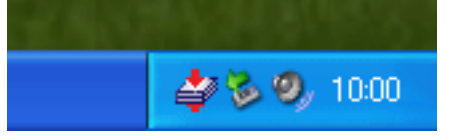

VirtualExpander の起動方法については [VirtualExpander を起動する](#page-6-0) をご覧下さい。

#### ※ご注意

ファイル名(パス長)が長いファイル、ファイルサイズが2KB以下のファイル、および、下記の拡張子 のファイルなどは圧縮されませんのでご注意ください。

mpg/mp4/wmv/mp3/wma/jpg/zip/lzh

### ポケットビットへファイルをドラッグ&ドロップして圧縮する

1. コンピュータからポケットビットのドライブにファイル(またはフォルダ)をドラッグ&ドロップ してコピー(または移動)すると、自動的に圧縮します。 圧縮されたファイルには圧縮されたことを示すマーク ♥ がアイコン上に表示されます。

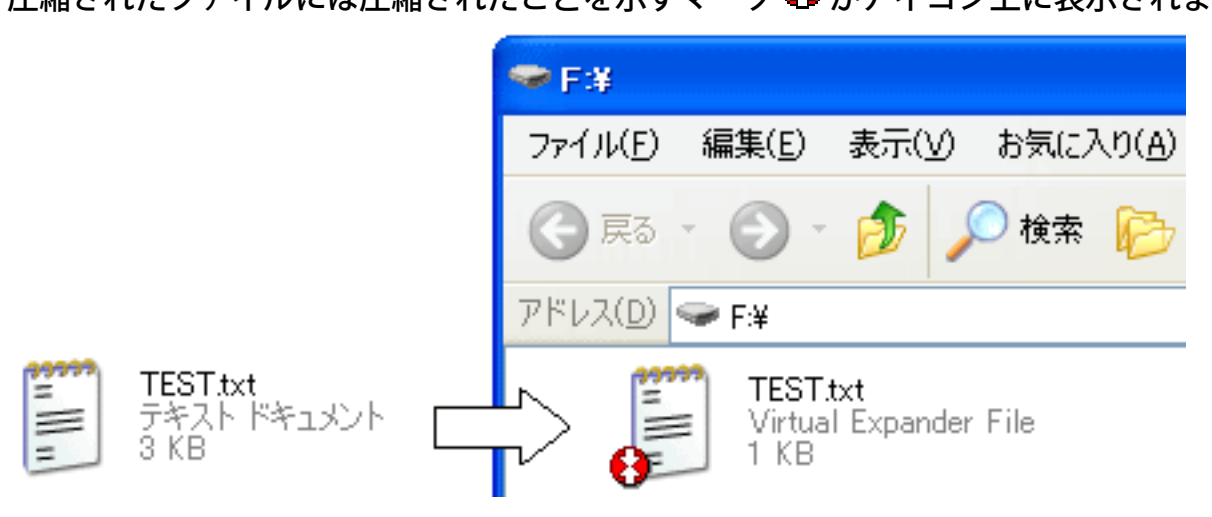

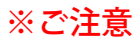

圧縮マークは VirtualExpander をスタートアップに登録後、コンピュータを再起動することで表示 されます。はじめて VirtualExpander を起動した際は圧縮マークが表示されませんのでご注意くだ さい。

スタートアップへの登録については [スタートアップへ登録する/解除する](#page-15-0) をご覧下さい。

また、ファイルの種類(例: 拡張子がexe)によっては圧縮前のアイコンを引き継がず、圧縮後のア イコンが変わってしまうことがありますが、機能に問題はありません。

#### ポケットビット内のファイルを右クリックして圧縮する

1. ポケットビット内のファイルを圧縮したい場合は、対象ファイルを右クリックし、表示されるコン テキストメニューから「VirtualExpanderで圧縮」を選択し、圧縮してください。

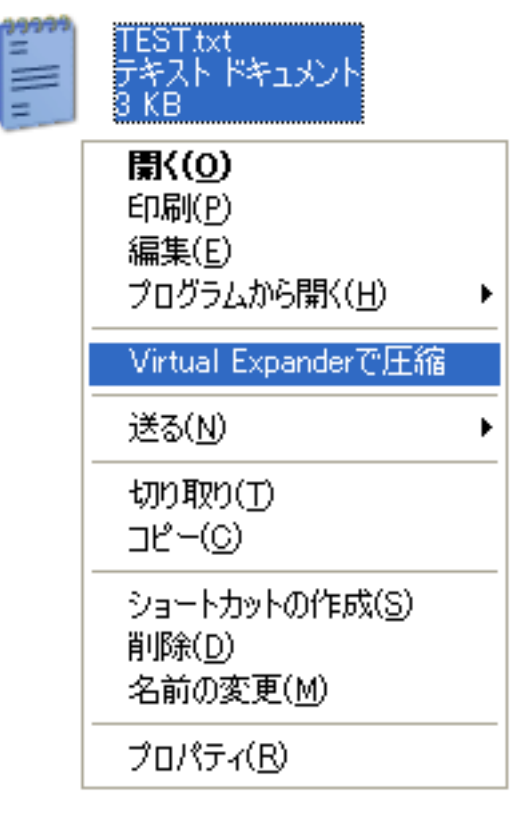

#### ポケットビット内のファイルをすべて圧縮する

1. ポケットビット内のファイルをすべて圧縮したい場合は、タスクトレイの VirtualExpanderアイコ ン をクリックし、その中にある「ドライブ内を一括圧縮」から圧縮を行うポケットビットのドラ イブを選択してください。

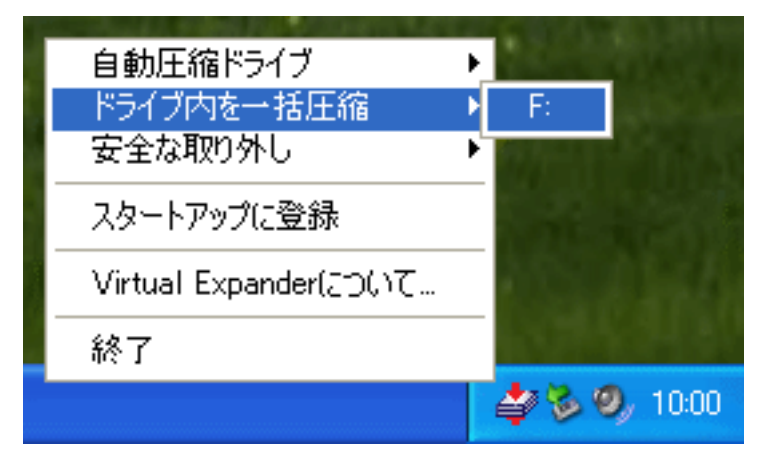

### <span id="page-11-0"></span>ファイルを解凍する

ファイルの解凍方法を説明します。

ファイルを解凍するには、以下の2種類の方法があります。 ポケットビットからファイルをドラッグ&ドロップして解凍する ファイルを右クリックして解凍する

#### ※ご注意

VirtualExpander の機能をお使いの場合は、VirtualExpander が起動している必要があります。 タスクトレイに VirtualExpanderアイコン → が常駐していることを確認してください。

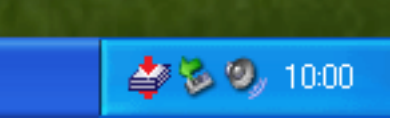

VirtualExpander の起動方法については [VirtualExpander を起動する](#page-6-0) をご覧下さい。

ポケットビットからファイルをドラッグ&ドロップして解凍する

1. ポケットビットのドライブからコンピュータにファイル(またはフォルダ)をドラッグ&ドロップ してコピー(または移動)すると、自動的に解凍します。

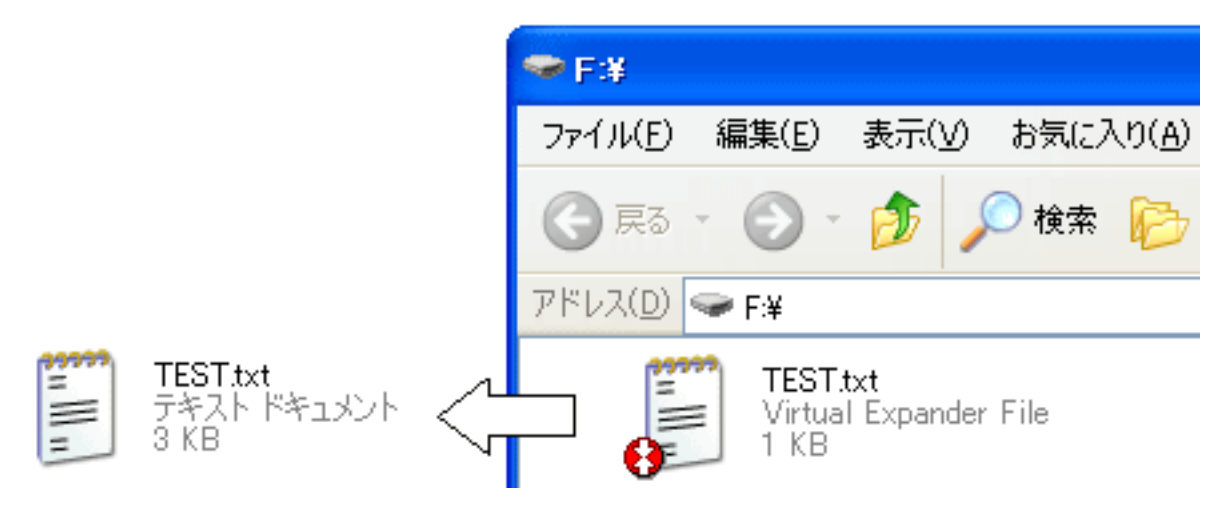

#### ファイルを右クリックして解凍する

1. ドラッグ&ドロップを行わずにファイルを解凍したい場合は、対象ファイルを右クリックし、表示 されるコンテキストメニューから「VirtualExpanderで解凍」を選択し、解凍してください。

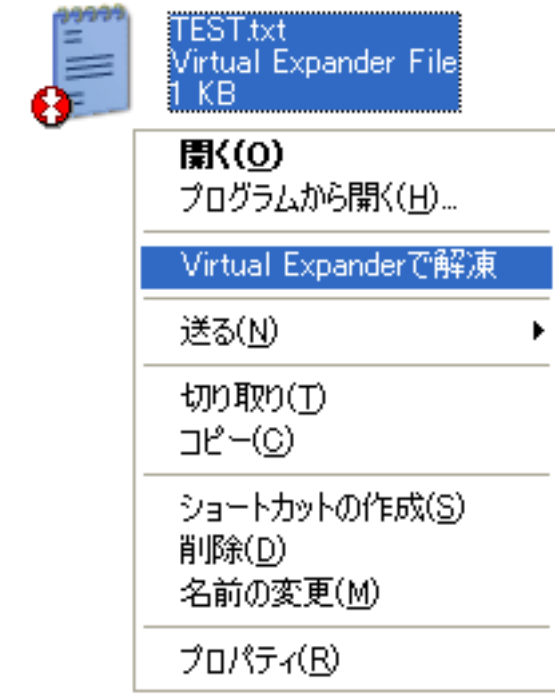

## <span id="page-13-0"></span>安全な取り外しを行う

ポケットビットを安全に取り外す方法を説明します。

### ポケットビットを安全に取り外す

1. タスクトレイの VirtualExpanderアイコン をクリックし、その中にある「安全な取り外し」から取 り外すポケットビットのドライブを選択してください。

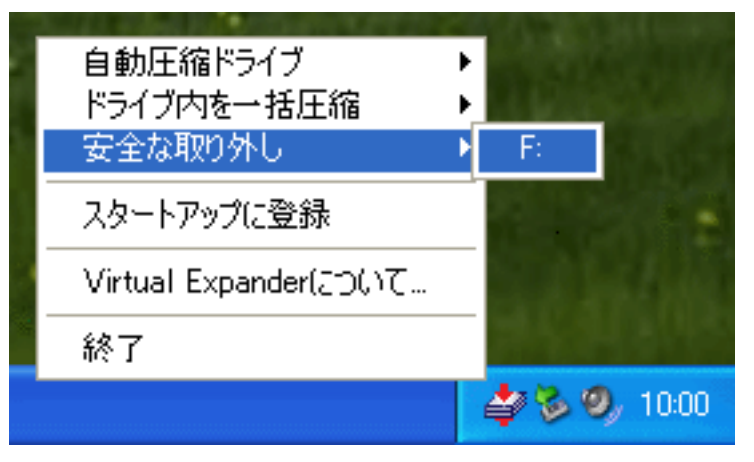

#### ※ご注意

VirtualExpander 起動中は、OSの「安全な取り外し」が行えません。

OSの「安全な取り外し」を行うと、以下のメッセージが表示されます。(XPの場合)

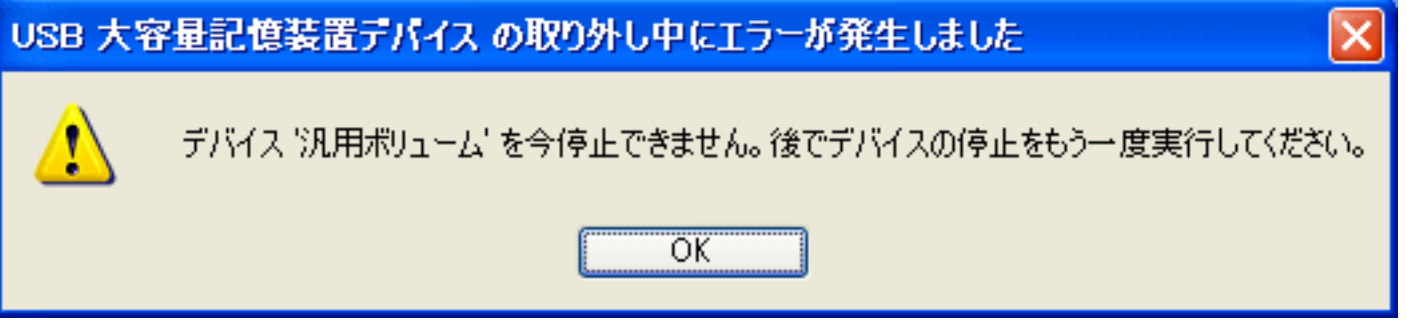

※ご注意

ポケットビットがアクセス中の場合などは、Virtual Expander の「安全な取り外し」ができない場合が あります。

その際は、アクセスしている対象のもの終了するか(例えば、エクスプローラでポケットビットのドラ イブ内を表示している場合は、そのエクスプローラを閉じます)、暫く待ってから再度行ってくださ い。

Virtual Expander の「安全な取り外し」を行うと、「安全な取り外し」に失敗した場合でも、取り外そ うとしたポケットビットは圧縮対象から外れた状態になります。

この状態で、ポケットビットにファイルをコピーしても圧縮されませんのでご注意ください。再度圧縮 対象に戻す方法は [ポケットビットを圧縮対象に戻す](#page-17-1) をご覧下さい。

## <span id="page-15-0"></span>スタートアップへ登録する/解除する

VirtualExpander をスタートアップへ登録する方法と、その登録を解除する方法を説明します。

VirtualExpander をスタートアップに登録すると、コンピュータの起動時に VirtualExpander が自動的 に起動し、常駐するようになります。これにより、その都度 VirtualExpander.exe をダブルクリックし て実行する手間が省け、常時、圧縮解凍が行えるようになります。

VirtualExpander をスタートアップへ登録する VirtualExpander のスタートアップ登録を解除する

### VirtualExpander をスタートアップへ登録する

1. タスクトレイの VirtualExpanderアイコン をクリックし、その中にある「スタートアップに登録」 をクリックしてください。

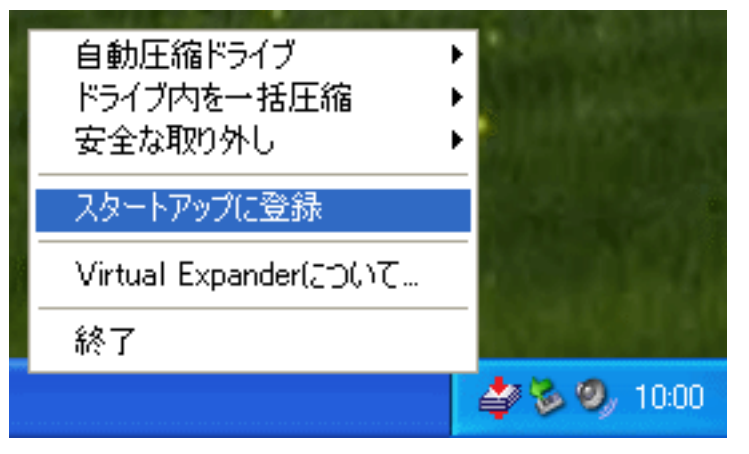

2. スタートアップに登録されると、「スタートアップに登録」欄にチェックが付きます。

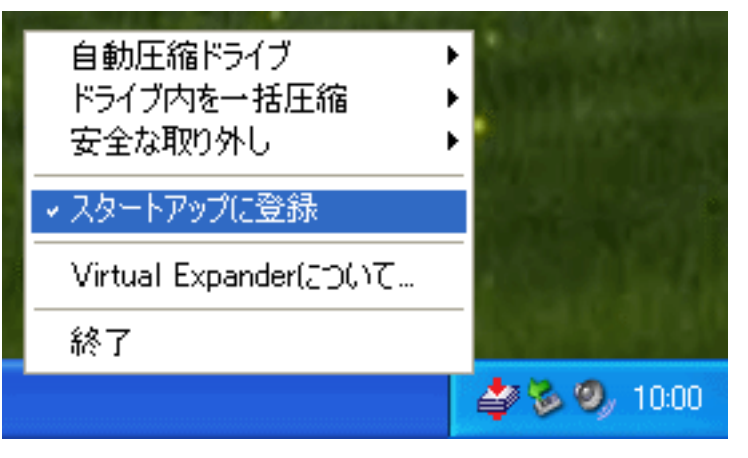

### VirtualExpander のスタートアップ登録を解除する

1. タスクトレイの VirtualExpanderアイコン をクリックし、その中にある「スタートアップに登録」 をクリックしてください。

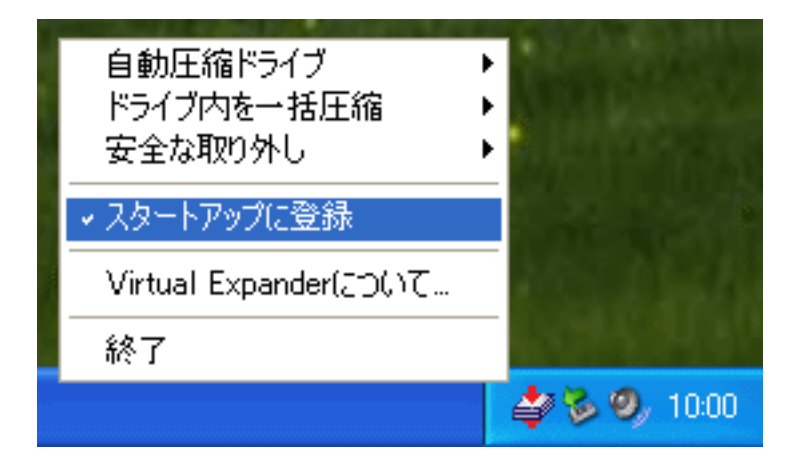

2. スタートアップ登録が解除されると、「スタートアップに登録」欄のチェックが外れます。

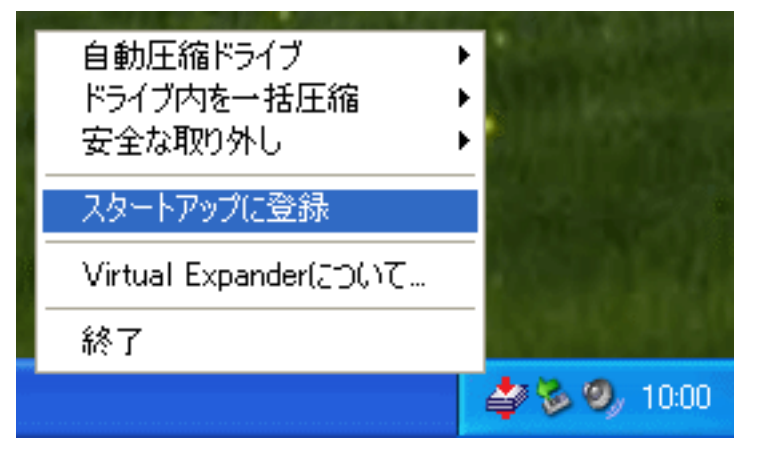

### <span id="page-17-0"></span>ポケットビットを圧縮対象から一時的に外す

ポケットビットを VirtualExpander の圧縮対象から一時的に外す方法を説明します。 また、そのポケットビットを再度圧縮対象に戻す方法も説明します。

#### ※ご注意

圧縮対象から外れている期間は、該当するポケットビットが接続されている間のみです。ポケットビッ トを抜き挿しすると再度圧縮対象に戻りますのでご注意ください。

[ポケットビットを圧縮対象から外す](#page-17-2) [ポケットビットを圧縮対象に戻す](#page-17-1)

#### <span id="page-17-2"></span>ポケットビットを圧縮対象から外す

1. ポケットビットを圧縮対象から一時的に外す場合は、VirtualExpanderアイコンから「自動圧縮ド ライブ」を選択し、圧縮対象から外すポケットビットのドライブを選択してください。

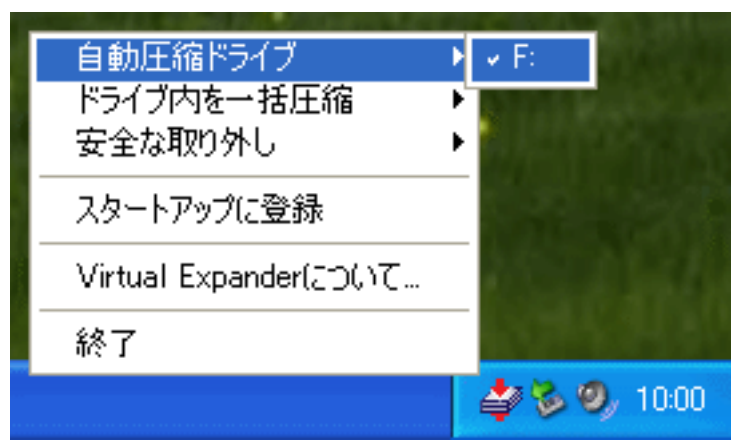

2. 圧縮対象から外れると、「自動圧縮ドライブ」欄のチェックが外れます。

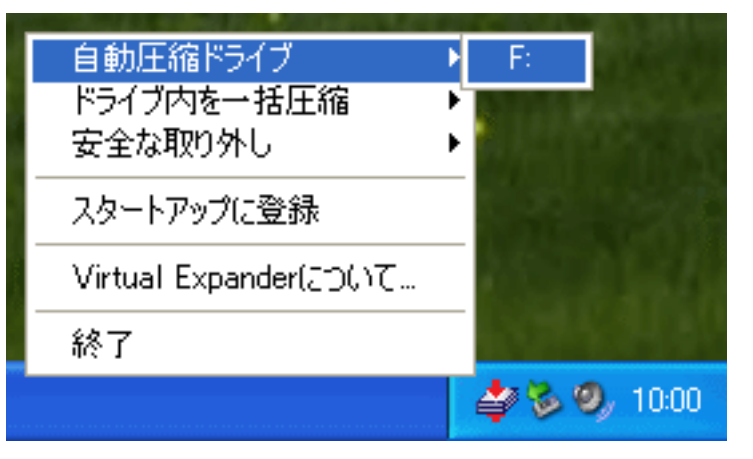

#### <span id="page-17-1"></span>ポケットビットを圧縮対象に戻す

1. ポケットビットを圧縮対象に戻す場合は、VirtualExpanderアイコンから「自動圧縮ドライブ」を 選択し、圧縮対象に戻すポケットビットのドライブを選択してください。

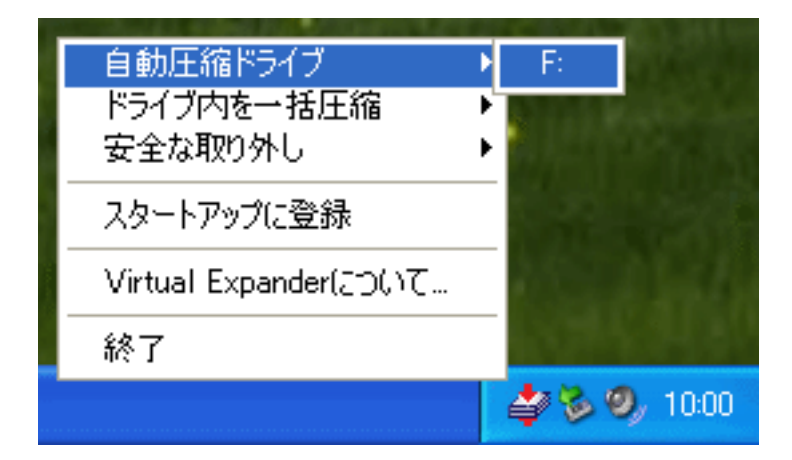

2. 圧縮対象に戻すと、「自動圧縮ドライブ」欄にチェックが付きます。

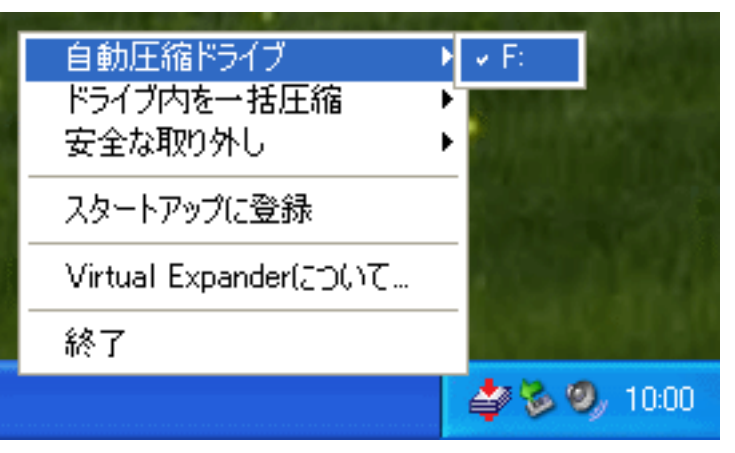

## <span id="page-19-0"></span>バージョンを確認する

VirtualExpander のバージョンを確認する方法を説明します

### VirtualExpander のバージョンを確認する

1. タスクトレイの VirtualExpanderアイコン をクリックし、その中にある「VirtualExpanderについ て」をクリックしてください。

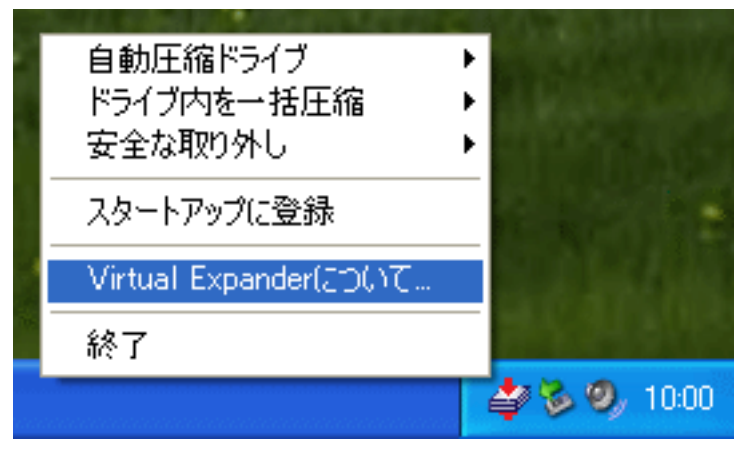

2. VirtualExpander のバージョンが表示されます。

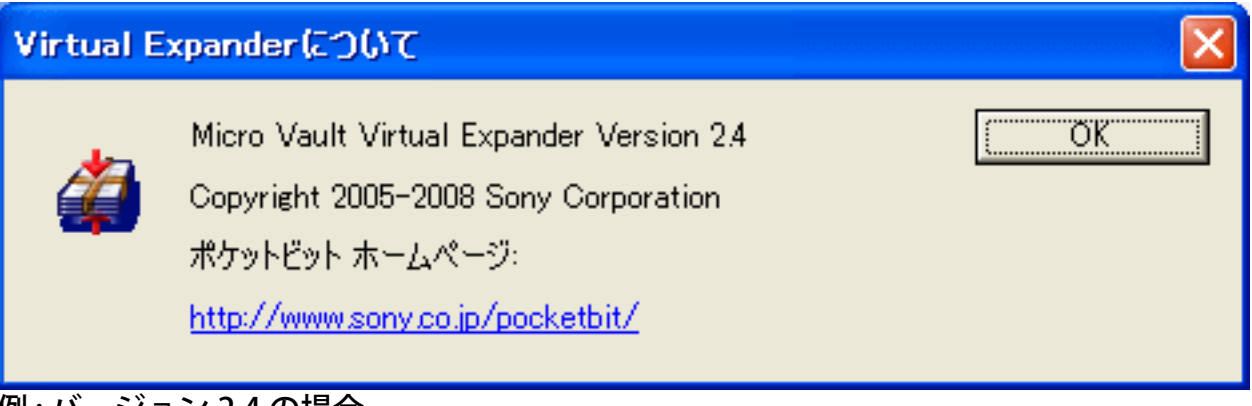

例 : バージョン 2.4 の場合

## <span id="page-20-0"></span>VirtualExpander を終了する

VirtualExpander の終了方法を説明します。

### VirtualExpander を終了する

1. タスクトレイの VirtualExpanderアイコン をクリックし、「終了」を選択します。

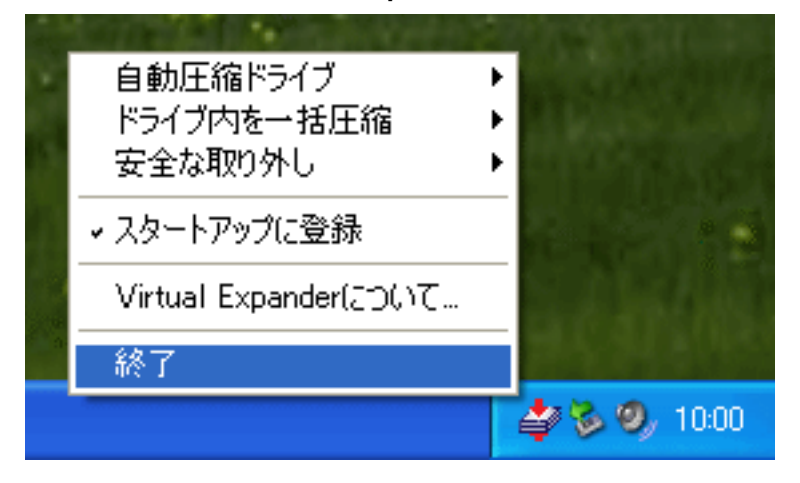

2. スタートアップに登録されている場合は、解除するかどうかを選択します。

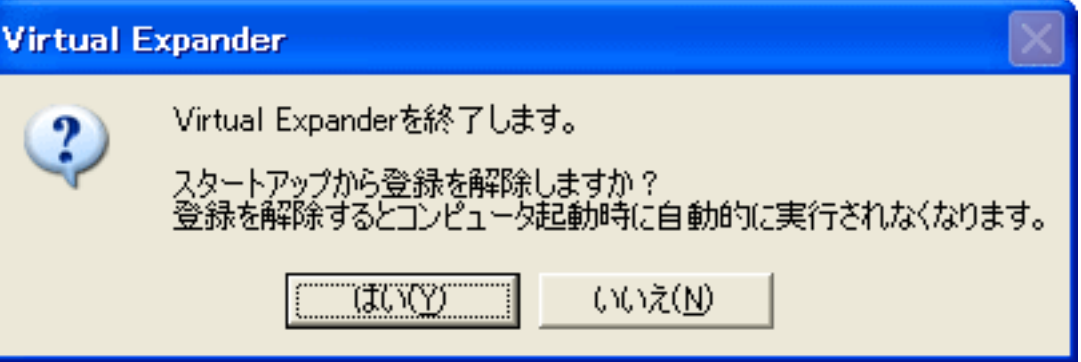

スタートアップ登録を解除する

VirtualExpander の自動起動をやめたい場合は [はい] を選択してください。 これにより、VirtualExpander が自動的に起動しなくなります。

スタートアップ登録を解除しない

今だけ一時的に VirtualExpander を終了させたい場合は [いいえ] を選択してください。 VirtualExpander は一時的に終了しますが、コンピュータの起動時に VirtualExpander が自動 的に起動し、常駐します。

## <span id="page-21-0"></span>VirtualExpander を更新する

VirtualExpander の最新版は、ポケットビットのホームページ<http://www.sony.co.jp/pocketbit/> か ら、ダウンロードすることができます。ここでは、現在ご使用中の VirtualExpander を入れ替える方法 を説明します。

#### ※ご注意

古い VirtualExpander が常駐した状態で 新しい VirtualExpander.exe を実行した場合、VirtualExpander の入れ替えが行われません。下記手順に沿って入れ替え作業を行ってください。

#### VirtualExpander を更新する

1. タスクトレイに VirtualExpanderアイコン → が常駐しているかを確認します。 常駐していた場合は、手順2を行ってください。常駐していない場合は、手順3に進んでください。

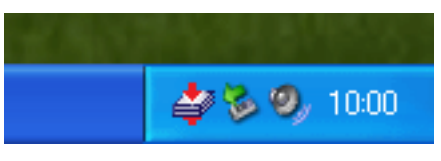

2. タスクトレイの VirtualExpanderアイコン をクリックし、「終了」を選択します。

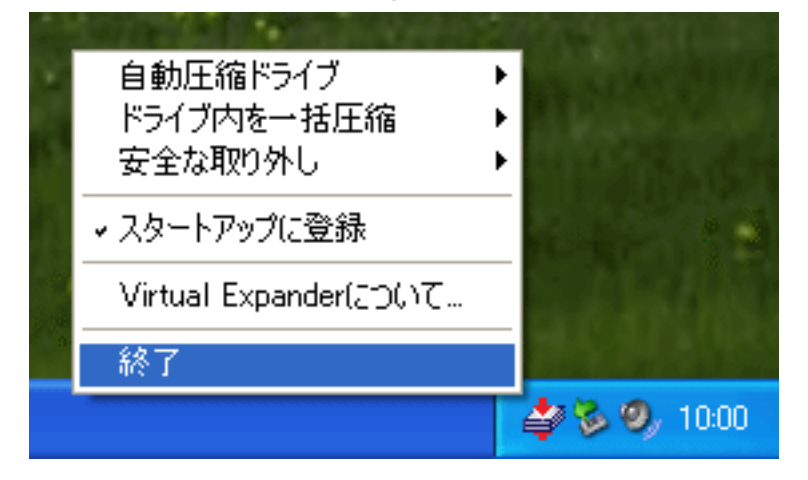

3. 新しい VirtualExpander.exe をダブルクリックして実行します。

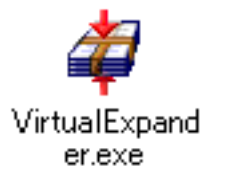

4. 新しい VirtualExpander が起動し、常駐します。

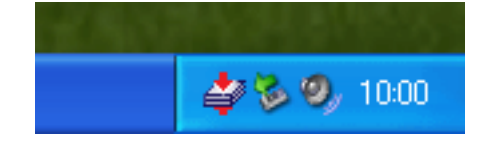

以上で更新は終了です。

バージョンの確認方法は [バージョンを確認する](#page-19-0) をご覧下さい。

# <span id="page-23-0"></span>Decompression を使用する

Decompression の使用方法について説明します。

[Decompression で解凍する](#page-24-0)

### <span id="page-24-0"></span>Decompression で解凍する

Decompression での解凍方法を説明します。

ファイルを解凍するには、以下の2種類の方法があります。 [ファイルを Decompression.exe 上にドラッグ&ドロップして解凍する](#page-24-1) [Decompression.exe を実行して解凍する](#page-24-2)

### <span id="page-24-1"></span>ファイルを Decompression.exe 上にドラッグ&ドロップして解凍する

1. 解凍したいファイルを Decompression.exe にドラッグ&ドロップすると解凍します。

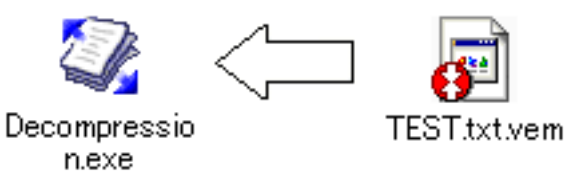

### <span id="page-24-2"></span>Decompression.exe を実行して解凍する

1. Decompression.exe をダブルクリックして実行します。

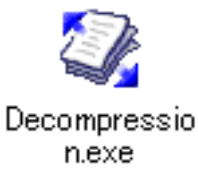

2. 「ファイルを開く」ダイアログボックスが表示されますので、。解凍したいファイルを選択してく ださい。

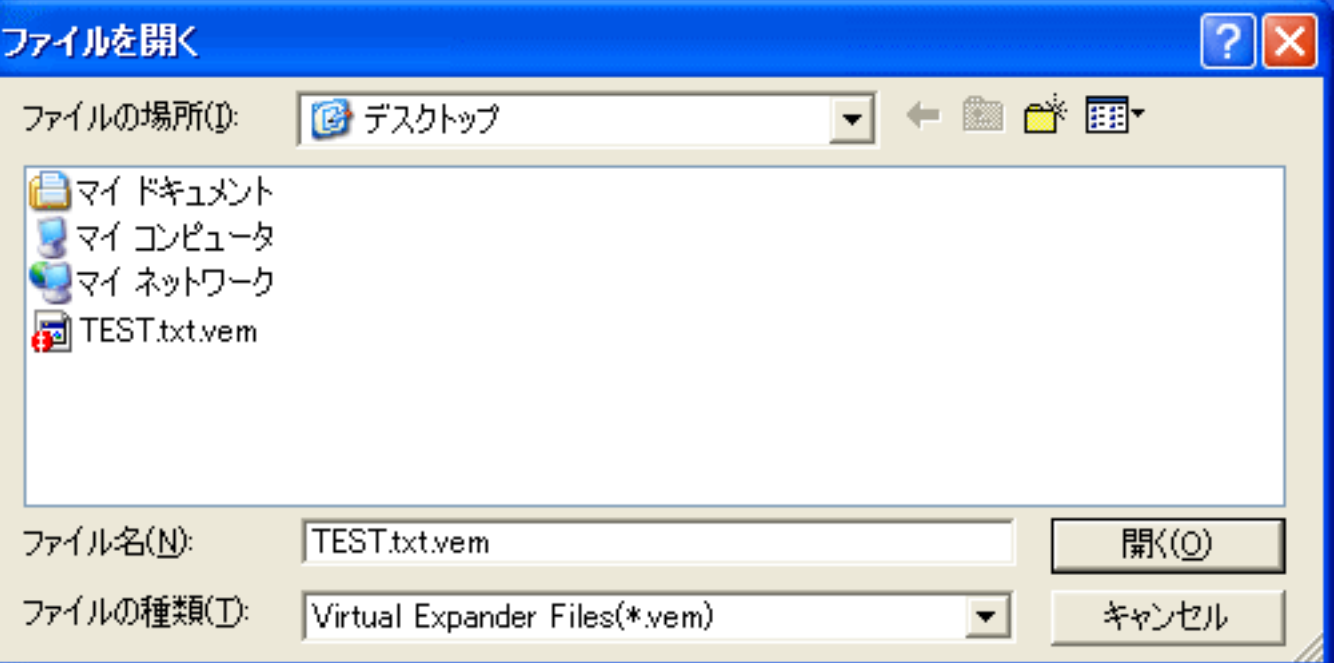

## Windows Vista での動作について

Windows Vista でご使用の場合の注意事項、制限事項を説明します。

[Windows Vista での動作について](#page-27-0)

## <span id="page-27-0"></span>Windows Vista での動作について

VirtualExpander を Windows Vista でご使用の場合の注意事項、制限事項を説明します。

[「管理者への昇格」を行う必要があります](#page-27-1) [ルートディレクトリ直下には解凍できません](#page-28-0) [Program Files や Windows 等のシステムフォルダの中には解凍できません](#page-29-0) [「ユーザーアカウント制御」が無効の場合、正しく動作しません](#page-29-1)

#### <span id="page-27-1"></span>「管理者への昇格」を行う必要があります

スタートアップへの登録や解除を行う際、一部のレジストリ項目の操作を行うため、「管理者への昇 格」を行う必要があります。

1. スタートアップへの登録や解除を伴う操作を行うと、管理者に昇格するダイアログが表示されま す。[管理者に昇格し、設定を続ける]を選択してください。

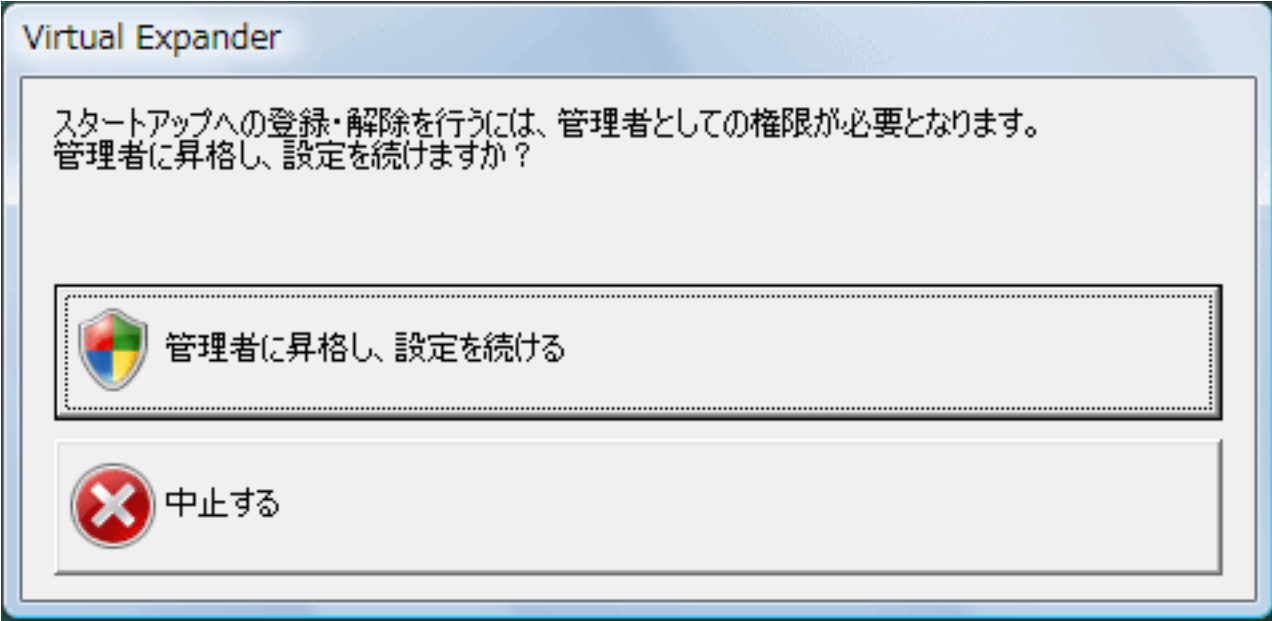

2. 確認画面が表示されますので、[OK]をクリックしてください。

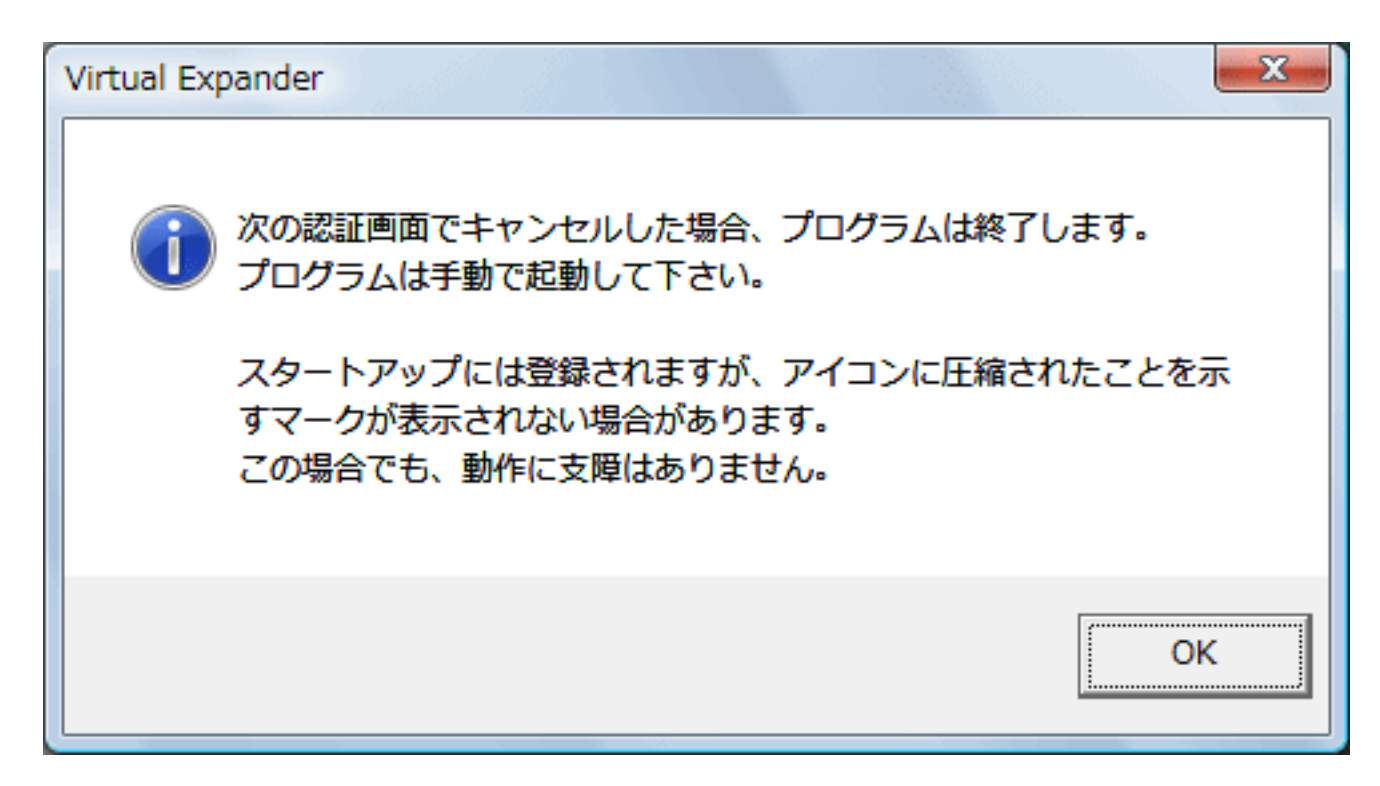

3. ユーザーアカウント制御のダイアログが表示されますので、[続行]を選択してください。

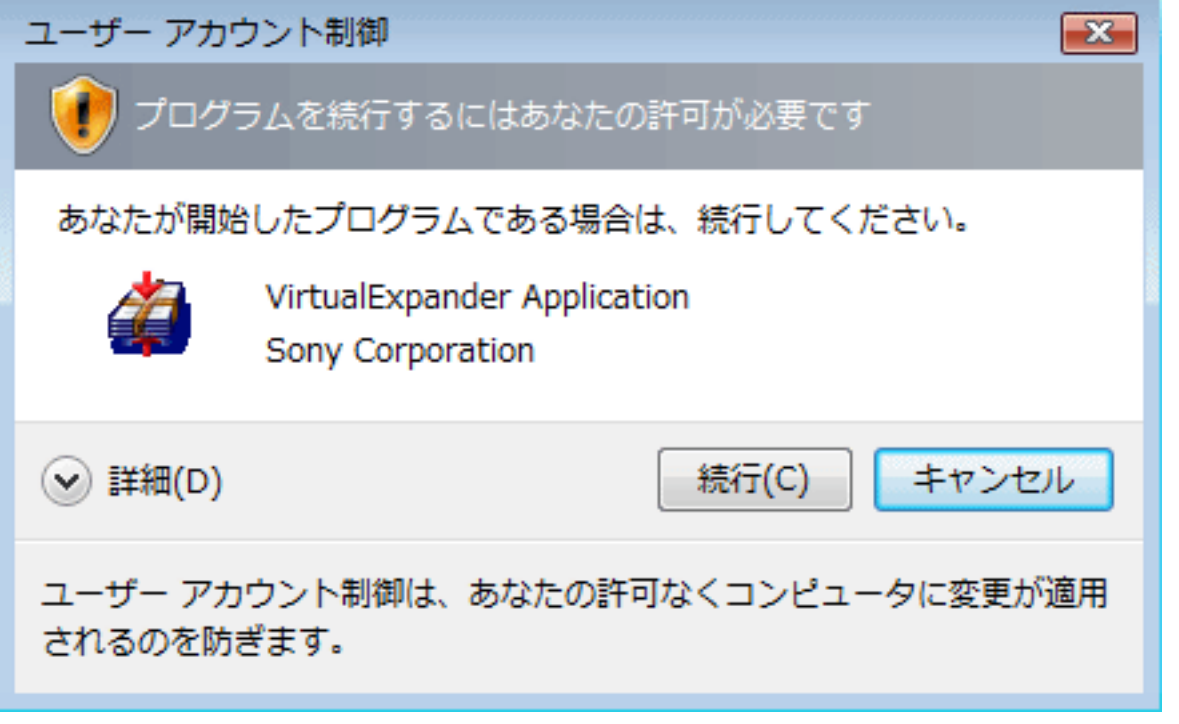

※ご注意

ユーザーアカウント制御のダイアログで[キャンセル]を選択すると VirtualExpander は終了しま す。その場合は再度 VirtualExpander を実行してください。

### <span id="page-28-0"></span>ルートディレクトリ直下には解凍できません

ルートディレクトリ直下(起動ドライブがCドライブの場合、C:¥)には、「管理者のアクセス許可」が 必要であるため、解凍できません。エラーメッセージが出力され、解凍処理は終了します。 ルートディレクトリ直下への解凍は行わないで下さい。

#### <span id="page-29-0"></span>Program Files や Windows 等のシステムフォルダの中には解凍できません

Program Files や Windows 等のシステムフォルダの中には、Windows Vista の機能により、そのフォル ダには解凍されません。解凍処理自体は完了したように見えますが、そのフォルダにファイルは作成さ れません。

システムファイルが格納されるフォルダへの解凍は行わないで下さい。

#### <span id="page-29-1"></span>「ユーザーアカウント制御」が無効の場合、正しく動作しません

「ユーザーアカウント制御」が無効に設定されている場合、ファイルを右クリックしての 「VirtualExpanderで圧縮/解凍」ができません。また、下記メッセージが出力され、スタートアップへ の登録ができません。

『この機能を利用する場合、このプログラムを直接管理者として実行しないで下さい』 『プログラムが管理者として実行されています。この機能は利用できません』

これらの機能をご利用の場合は、「ユーザーアカウント制御」を有効に設定してください。 ※ドラッグ&ドロップでの圧縮/解凍は「ユーザーアカウント制御」が無効でもご利用いただけます。

#### ユーザーアカウント制御の設定変更手順

1. スタートメニューから[コントロールパネル]を開きます。

- 2. [ユーザーアカウントと家族のための安全設定]内の[ユーザーアカウントの追加または削除]をク リックします。
- 3. [メインのユーザーアカウントのページに移動]をクリックします。
- 4. [ユーザーアカウント制御の有効化または無効化]をクリックします。
- 5. [ユーザーアカウント制御(UAC)を使ってコンピュータの保護に役立たせる]チェックボックスに チェックを付け、[OK]をクリックします。

# よくあるお問い合わせ

よくあるお問い合わせはこちらをご覧下さい。

[よくあるお問い合わせ](#page-31-0)

## <span id="page-31-0"></span>よくあるお問い合わせ

困ったときは、まずこちらをご覧ください。 なお、ポケットビットのホームページ <http://www.sony.co.jp/pocketbit/>では最新の情報を掲載してお ります。あわせてご覧下さい。

#### **Ouestion**

[OSの「安全な取り外し」が出来ません。](#page-31-1) [VirtualExpander の使用をやめたい。](#page-32-0) [圧縮解凍されません。](#page-32-1) [圧縮されないファイルがあります。](#page-33-0) [ポケットビット内に圧縮されていないファイルがあります。](#page-33-1) [大量のファイルを一度に移動すると、圧縮/解凍されない場合があります。](#page-33-2) [ファイルの表示が消えるなど、正しく表示されない場合があります。](#page-34-0) [ファイルを開けません。](#page-34-1) [ファイルを開くと文字化けします。](#page-34-2) [アイコンが変わってしまいました。](#page-35-0) [拡張子が変わってしまいました。](#page-35-1) [アプリケーションから直接ポケットビットに保存できません。](#page-36-0) [タスクトレイに VirtualExpanderアイコンがありません。](#page-37-0) [圧縮したらファイルの容量が増えました。](#page-37-1) [ファイルのコピーに時間がかかります。](#page-37-2)

#### <span id="page-31-1"></span>Anser

Q.OSの「安全な取り外し」が出来ません。

![](_page_31_Picture_6.jpeg)

A.VirtualExpander 起動中は、OSの「安全な取り外し」が行えません。

ポケットビットを取り外す場合は、タスクトレイの VirtualExpanderアイコン をクリックし、その 中にある「安全な取り外し」から取り外すポケットビットのドライブを選択してください。

![](_page_32_Picture_0.jpeg)

<span id="page-32-0"></span>Q.VirtualExpander の使用をやめたい。

A.下記手順を行うことにより、VirtualExpander の使用をやめることができます。

1. タスクトレイの VirtualExpanderアイコン をクリックし、「終了」を選択します。

![](_page_32_Picture_4.jpeg)

2. スタートアップ登録を解除するかどうかの選択画面が表示された場合は、[はい] を選択してく ださい。

以上で VirtualExpander が自動的に起動しなくなります。

![](_page_32_Picture_54.jpeg)

<span id="page-32-1"></span>Q.圧縮解凍されません。

A.VirtualExpander は、コンピュータ毎に起動する必要があります。

VirtualExpander の起動をご確認ください。VirtualExpander 起動中は、タスクトレイに VirtualExpanderアイコン が常駐します。

![](_page_33_Picture_1.jpeg)

<span id="page-33-0"></span>Q.圧縮されないファイルがあります。

A.ファイル名(パス長)が長いファイル、ファイルサイズが2KB以下のファイル、および、下記の 拡張子のファイルなどは圧縮されません。ファイルをご確認ください。 mpg/mp4/wmv/mp3/wma/jpg/zip/lzh

<span id="page-33-1"></span>Q.ポケットビット内に圧縮されていないファイルがあります。

A.ポケットビット内のファイルを開くと自動的に解凍されて開きますが、その後、そのファイルを 閉じても自動的に圧縮されません。

再度圧縮したい場合は、ファイルを右クリックして表示されるコンテキストメニューから 「VirtualExpanderで圧縮」を選択し、圧縮してください。

<span id="page-33-2"></span>![](_page_33_Picture_47.jpeg)

A.大量のファイルを一度に移動した場合、稀に一部のファイルが圧縮/解凍されずに保存される場 合があります。その場合は、ファイルを右クリックして表示されるコンテキストメニューから 「VirtualExpanderで圧縮」および「VirtualExpanderで解凍」を選択し、圧縮/解凍してください。

![](_page_34_Picture_45.jpeg)

<span id="page-34-0"></span>Q.ファイルの表示が消えるなど、正しく表示されない場合があります。

A.稀にエクスプローラ上のファイル表示が正しく更新されないことがあります。その場合はエクス プローラのメニューより「最新の情報に更新」を行い、表示を更新してください。

<span id="page-34-1"></span>Q.ファイルを開けません。

A.Virtual Expander によって圧縮されたファイルは各アプリケーションから直接開くことができま せん。VirtualExpander または Decompression で解凍してから開いてください。

VirtualExpander は、コンピュータ毎に起動する必要があります。 VirtualExpander の起動をご確認ください。VirtualExpander 起動中は、タスクトレイに VirtualExpanderアイコン ーか常駐します。

<span id="page-34-2"></span>![](_page_34_Picture_7.jpeg)

Q.ファイルを開くと文字化けします。

A.Virtual Expander によって圧縮されたファイルは各アプリケーションから直接開くことができま せん。VirtualExpander または Decompression で解凍してから開いてください。

VirtualExpander は、コンピュータ毎に起動する必要があります。 VirtualExpander の起動をご確認ください。VirtualExpander 起動中は、タスクトレイに VirtualExpanderアイコン 学が常駐します。

![](_page_35_Picture_3.jpeg)

<span id="page-35-0"></span>Q.アイコンが変わってしまいました。

A.VirtualExpander が起動していない場合、ファイルのアイコンは関連付けされていない未登録ア イコンに変わります。

VirtualExpander が起動している状態

![](_page_35_Figure_7.jpeg)

**TEST.txt** Virtual Expander File

VirtualExpander が起動していない状態

![](_page_35_Picture_10.jpeg)

VirtualExpander は、コンピュータ毎に起動する必要があります。 VirtualExpander の起動をご確認ください。VirtualExpander 起動中は、タスクトレイに VirtualExpanderアイコン が常駐します。

![](_page_35_Picture_13.jpeg)

<span id="page-35-1"></span>Q.拡張子が変わってしまいました。

A.VirtualExpander が起動していない場合、拡張子は VirtualExpander の拡張子 .vem に変わりま す。

VirtualExpander が起動している状態

![](_page_36_Picture_0.jpeg)

#### VirtualExpander が起動していない状態

![](_page_36_Picture_2.jpeg)

VirtualExpander は、コンピュータ毎に起動する必要があります。 VirtualExpander の起動をご確認ください。VirtualExpander 起動中は、タスクトレイに VirtualExpanderアイコン が常駐します。

![](_page_36_Picture_4.jpeg)

<span id="page-36-0"></span>Q.アプリケーションから直接ポケットビットに保存できません。

A.アプリケーションから直接ポケットビットに保存すると、アプリケーションによってはエラーが 出るなど、正常に保存(または圧縮)できない場合があります。このような場合は、一度コン ピュータ(デスクトップなど)に保存してからポケットビットにコピーするか、Virtual Expander の圧縮機能を外してから保存してください。

該当するポケットビットを一時的に圧縮対象から外す場合は、VirtualExpanderアイコンから「自 動圧縮ドライブ」を選択し、該当するポケットビットのドライブをクリックし、チェックを外しま す。

![](_page_36_Picture_8.jpeg)

VirtualExpander を終了する場合は、VirtualExpanderアイコンから「終了」を選択します。

![](_page_37_Picture_0.jpeg)

<span id="page-37-0"></span>Q.タスクトレイに VirtualExpanderアイコンがありません。

A.ご使用の環境によってはタスクトレイの通知領域にあるアイコンが全て表示されていない場合が あります。その場合は表示マーク ※ をクリックして、隠れているアイコンを表示させてくださ い。

![](_page_37_Picture_3.jpeg)

<span id="page-37-1"></span>Q.圧縮したらファイルの容量が増えました。

A.既に圧縮されているようなファイルを圧縮した際に、若干容量が増える場合があります。 VirtualExpander は圧縮を行う際にヘッダ情報を追加をしています。そのため、既に圧縮されてい るようなファイルを圧縮した場合は、ファイル内容の容量はほとんど変わらず、ヘッダ情報の追加 分、ファイル全体の容量が増えることがあります。

<span id="page-37-2"></span>Q.ファイルのコピーに時間がかかります。

A.VirtualExpander はソフトウェアにより圧縮を行いますので、その時間分、見かけ上の転送速度 が遅くなります。なお、圧縮にかかる処理時間はご使用の環境により異なります。